# aldsel Keport Zuus

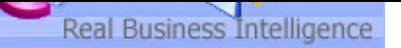

#### **Your Question**

## **Article: 00124**

**Question:** 

How to backup DataSet Server Administrator?

#### **Net Report Answer**

#### **Introduction**

This article explains how to backup DataSet Server Administrator. We recommend making a backup of DataSet Server Administrator before installing a new version. If you meet any problems you will therefore be able to restore the backup. Please note that when installing a new version over a previous version your data sources, groups, users and menus will be retained.

This document is structured as follows:

- 1. **Backing up DataSet Server Administrator:** explains how to backup DataSet Server Administrator via the \*.bck backup file and the files you must save by hand.
- 2. **Restoring DataSet Server Administrator:** explains how to restore the backup version of DataSet Server Administrator.

**Warning:** if you decide to uninstall your version of DataSet yourself before installing a new version of DataSet, you will lose your previous configuration as the new version will be installed as a new product. If you wish to perform an automatic update to a new version of DataSet we recommend that you do not uninstall the previous version.

### **1. Backing up DataSet Server Administrator**

To backup DataSet Server Administrator, please follow the steps below:

- 1. Select **Start> All Programs> DataSet> Tools> Administrator Tools > Server Administrator** in the **Start** menu.
- 2. Select **File> Backup Database Security**.
- 3. Enter the file name you want for the \*.bck backup file. The \*.bck backup file includes the following:
	- The database DSDB12.MDB file.
	- All the files with the in \*.ini extension (ALIASES.INI, DII.INI etc.. linked to the product).
- 4. Click **Save**. The following message appears.

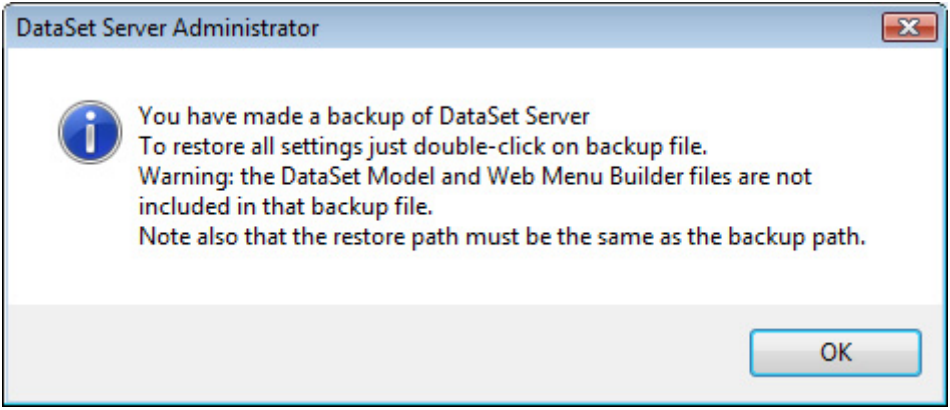

- 5. Note the following files will not be included in the \*.bck backup file, you must backup these files yourself:
	- \*.mod model files you defined, please save these external files separately by hand.
	- \*.mnu menu files you defined, please save these external files separately by hand.
	- \*.wfv DataSet Vision project files, please save these external files separately by hand.
	- \*.lst ASCII List type files which may are used by DataSet Vision projects, please save these external files by hand.

# JalaSel Kepurt Zuus

• Any unlinked image files which are used in DataSet Vision projects, please save these external files by hand.

Real Business Intelligence

## **2. Restoring DataSet Server Administrator**

To restore DataSet Server Administrator, please follow the steps below:

- 1. Close DataSet Vision and DataSet Administrator.
- 2. Double-click the \*.bck backup file you saved. For example, you could name your \*.bck files YYYYMMDD\_backup.bck.
- 3. Enter the Administrator User and Password when prompted, (by default **User:** Admin **Password:** Admin).
- 4. Open the new DataSet Administrator.
- 5. Select **File> Database Security Update** to ensure the internal \*.dat files in the DataSet Vision Export directory are regenerated.
- 6. Note that the backup will only work if the paths for the restored version are identical to the paths in the backup version you want to restore. If the paths in the restored version are different, please edit all the DDI\*.ini files and perform a Search and Replace for the old paths by replacing them with the new paths. The following [GENERAL] section can be found at the beginning of each DDI\*.ini file:

[GENERAL] PATHPUBLIC=D:\Program Files\NetReport\WebPortal\ PATHPRIVATE=D:\Program Files\NetReport\WebPortal\

For example, replace: D:\Program Files\NetReport\WebPortal\ by the new path: C:\Program Files\Dataset\Dataset Vision